## Resetting a User's Password

Last Modified on 05/31/2019 1:10 pm EDT

System administrators can reset a user's password to the system default password:

- 1. Navigate to Menu > System Admin > User Groups.
- 2. In the <u>Quick Search</u> bar, search for the desired team member, then click the needed user group Name.
- 3. At the detail view, click the **Team Members** tab.
- 4. At the team member's line, click **Actions** ( **→** ) > **Reset Password**.

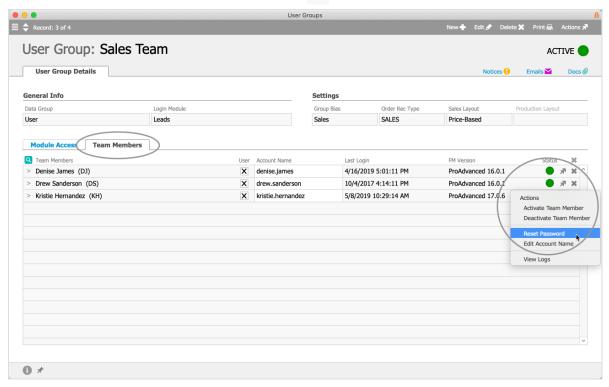

5. At the confirmation dialog, click **Reset**.

aACE changes the user's password back to the system default. When this user logs in next, they must enter the default password and then aACE will prompt them to create a new password.